# Stable3 (MT4・EA)基本設定マニュアル

【著作権について】

この電子書籍(レポートまた付属するソフト)は、著作権法で保護されている著作物です。この電子書籍の 著作権は Respect-Group に属します。著作権者の許可なく、この電子書籍の全部又は一部をいかなる手 段においても複製、転載、流用、転売等することを禁じます。

この電子書籍に書かれた情報は、作成時点での著者の見解等です。

著者は事前許可を得ずに誤りの訂正、情報の最新化、見解の変更等を行う権利を有します。このレポート の作成には万全を期しておりますが、万一誤り、不正確な情報等がありましても、著者・パートナー等の 業務提携者は、一切の責任を負わないことをご了承願います。

この電子書籍(記載内容やソフトを利用することにより生じたいかなる損害、結果につきましても、著 者・パートナー等の業務提携者は、一切の責任を負わないことをご了承願います。

この電子書籍は Respect-Group からの正当な許可を得た者のみが改変し再配布する許可を得ます。改変 部分について Respect-Group は上記項目と同様一切の責任を負わないことをご了承願います。

※このマニュアルは MT4 インストール・MT4 への Stable3 の設置、基本設定につ いて説明をいたします。

※Stable3 の運用と詳細設定については別紙の Stable3 運用設定マニュアルをご覧く ださい。(巻末にて案内します)

#### ● VPS のおすすめ

EA は基本的に 24 時間 365 日の稼働となります。Stable3 では設定により稼働を一 時停止することはありますが、基本的には常時稼働となります。

一般のパソコンで 24 時間稼働すると意図しない再起動やシステムトラブル、停電 等不測の事態が起きた場合は取引が止まってしまいます。タイミングが悪いと大き な損失になることもあります。

そうした不測の事態を回避し安定した取引をするために VPS をおすすめします。 VPS であれば安定した稼働をすることができ、安定したインターネット(通信)環境 も得られることから、万が一の取引事故を避けることができます。

EA の常時稼働には、パソコン 1 台を購入するよりも安価で、安定した通信環境、 安定した稼働のできる VPS をご検討ください。

 $\Rightarrow$  <https://net0123club.net/40oyaji/page-624>

(契約からリモート設定までマニュアルにて説明しています)

### ● Stable3 の推奨事項について

ここでは HFM(旧 HotForex)のライブ口座開設にあたっての推奨事項です。

口座種別は<ZeroSpread 口座(ゼロ口座)>MT4・レバレッジは 1:2000 もしくは

<mark><Premium 口座>MT4・レバレッジ 1:2000</mark> をお勧めします。

チャートは 5 分足(M5)、通貨ペアは USDJPY となります。

ゼロ口座の場合は USDJPYb(小文字の b のついた)という専用チャートを開きま す。

推奨証拠金他、詳細パラメーター設定については別紙の Stable3 運用設定マニュア ルをご確認ください。

※試用版 Stable3 を HFM 以外の事業者で使用する場合も、ゼロ口座などの低スプ レッド口座での運用をお勧めします。※ゼロ口座は、一部ボーナスの対象外であり低額 の取引手数料がかかりますが、連敗数が減り利益率が高まります。

尚、スプレッドフィルターはゼロ口座の場合 1.51、プレミアム口座の場合は 1.81(あまり に取引しない=ポジションを持たない時は 2.01)に設定します。

ゼロ口座の場合は「状況により」スプレッドフィルターを 1.01 に設定するとより利益率・ 利益額・勝率が高まり連敗数が抑制される傾向になります。

### HFM 用 MT4 のインストール

HFM 口座用の MT4 はこちらからダウンロードできます。

<https://www.hfm.com/sv/jp/platforms/mt4-terminal>

Windows・Mac・Linux 用のいずれも無料です。

ダウンロードいたしましたら自己解凍ファイルになっていますので、自宅の PC など ではデスクトップ、VPS でしたら接続後にファイルをコピーして VPS のデスクトッ プに貼付けします。

※(特に 2 回目以降のインストールの場合)インストール前に既にデスクトップに

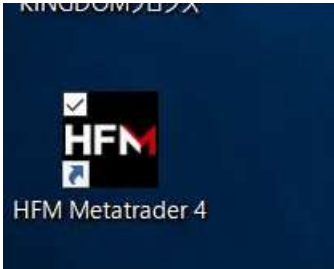

このような「HFMMT4 のショートカットアイコン」がある場 合は必ず任意の名前に変更しておいてください。(口座番号などにするとわかりやす いです・インストールファイルは別のアイコンとなり下図がインストールファイル になります)

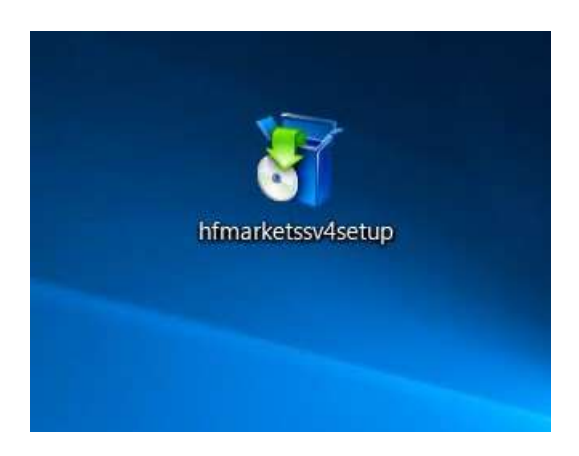

この画像のような SETUP ファイルのダブルクリックでインストールが始まります。 ※Stable3 は最大で 3 口座分無料配布します。複数口座で運用する場合は、以下手順 を繰り返して MT4 自体を運用口座の数ぶんインストールすることになります。 インストールが始まると下の画面になります。

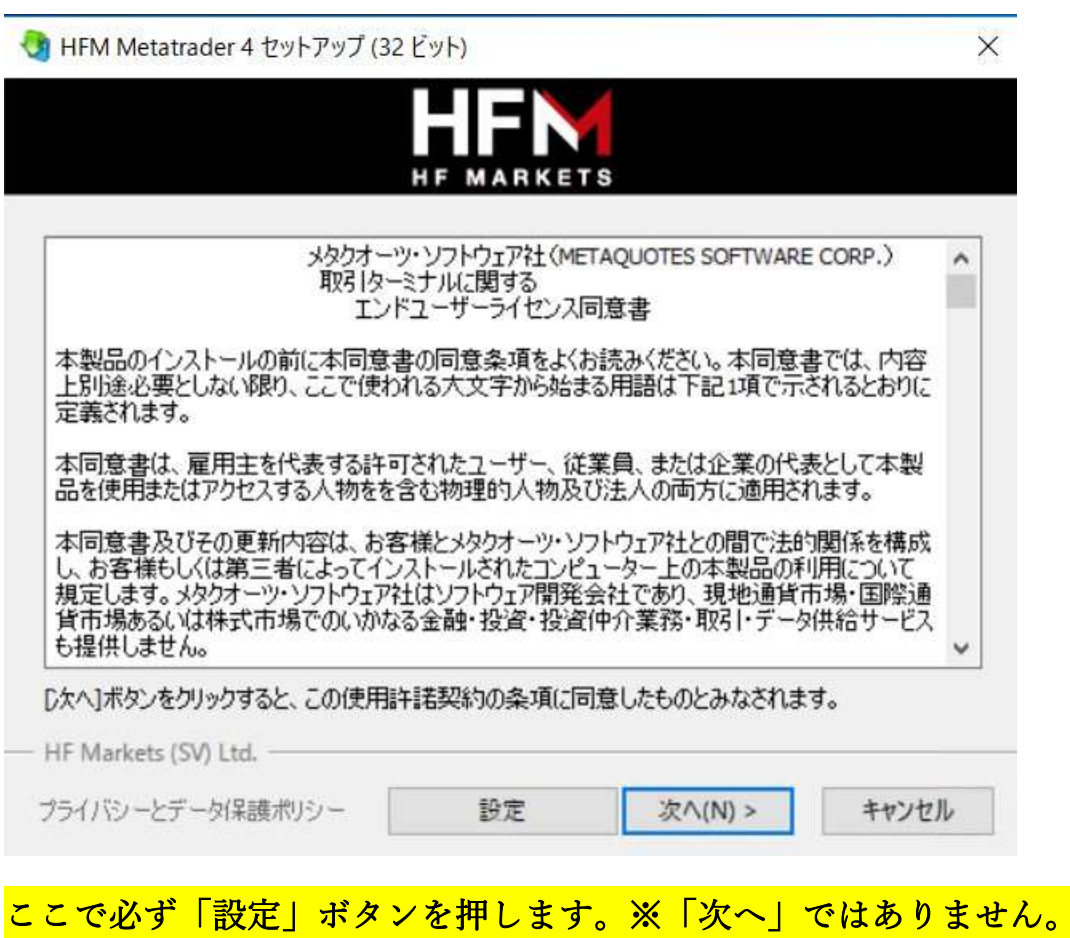

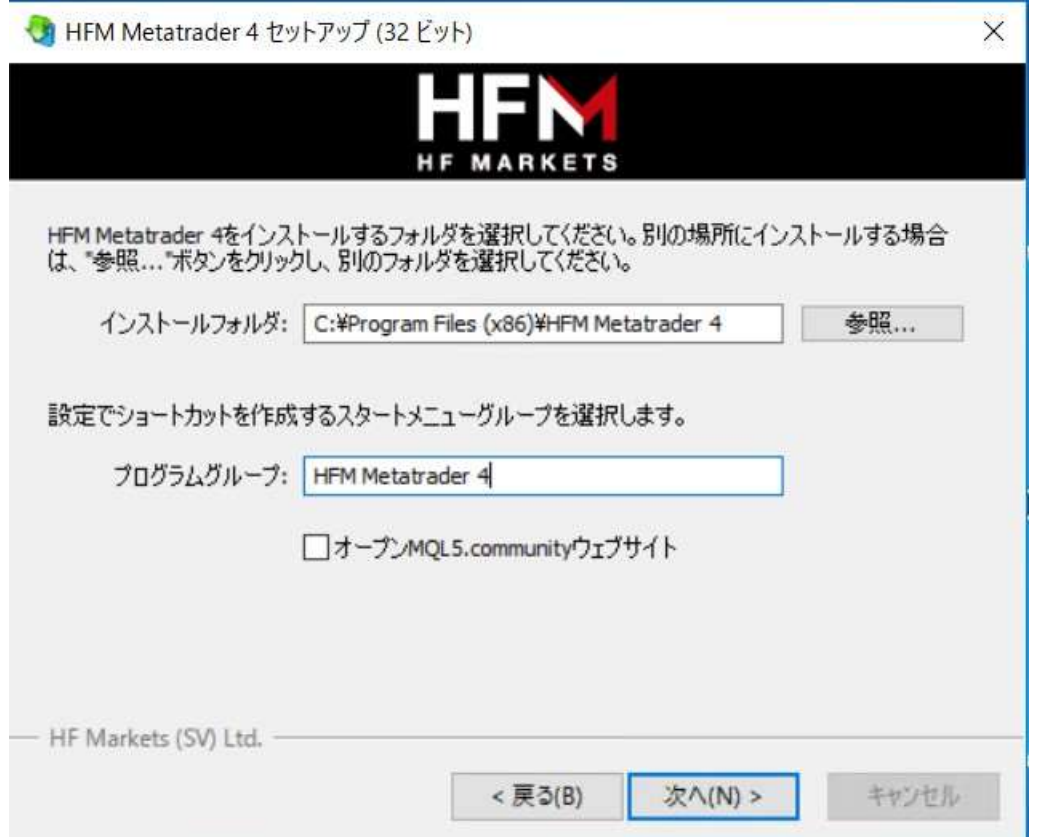

設定を押すと上の画面になりますので、

・インストール先フォルダ名 ・プログラムグループ名

を変更します。末尾に「01」や「02」を加えるなど簡単な変更で大丈夫です。

(事前にデスクトップにショートカットがある場合)既存のショートカットの名前を

「末尾に 01」を加えるなどして変更しておいてください。

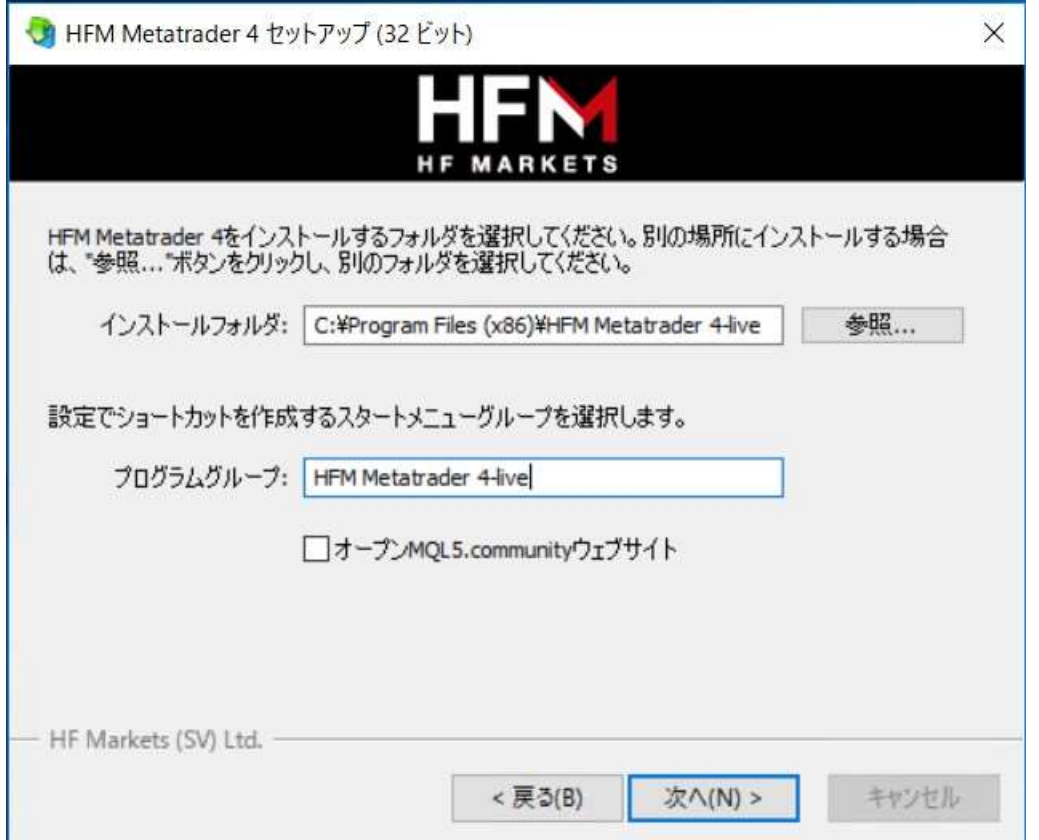

インストールフォルダ名とプログラムグループ名に末尾に例えば 01 や 02 など追加

するなどして変更が完了したら、「次へ」を押します。

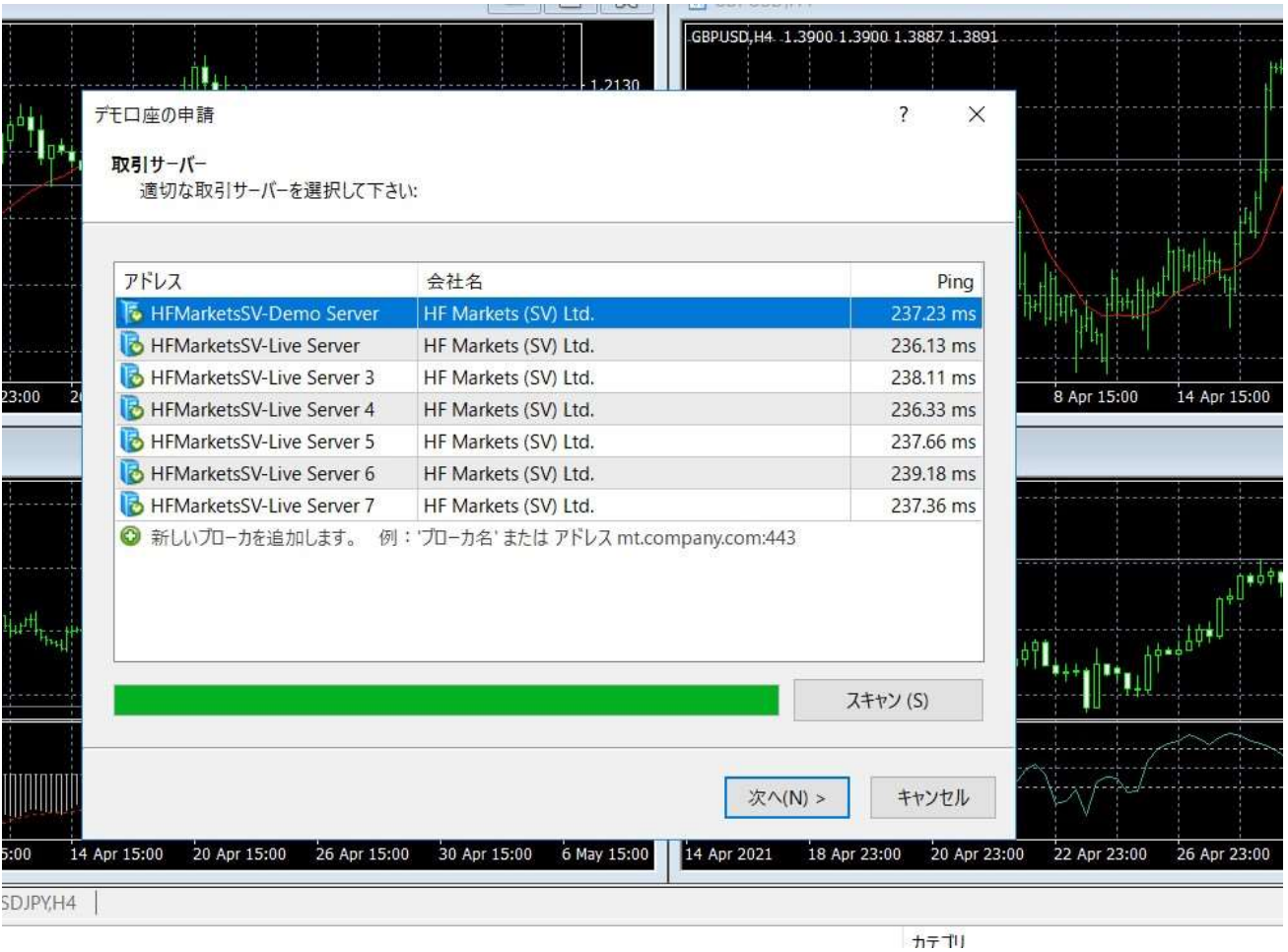

サーバー選択画面になりますので、ここでライブ口座を作成した時に HFM から送信

されたアカウント情報が記載されたメールを確認してください。

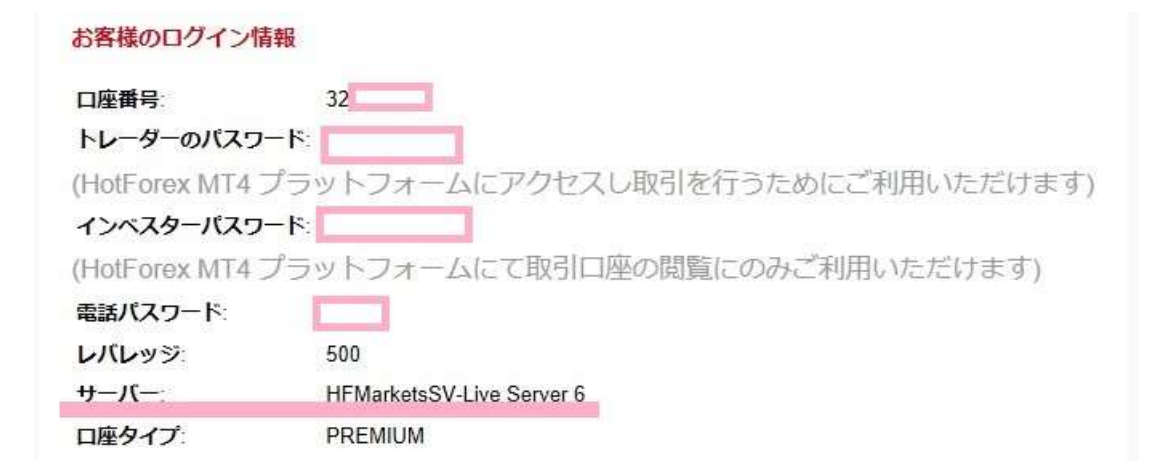

まずはサーバー欄のサーバー情報を選択してください。

HFMarkets<mark>SV</mark>-など黄色背景のアルファベットに注意してください。

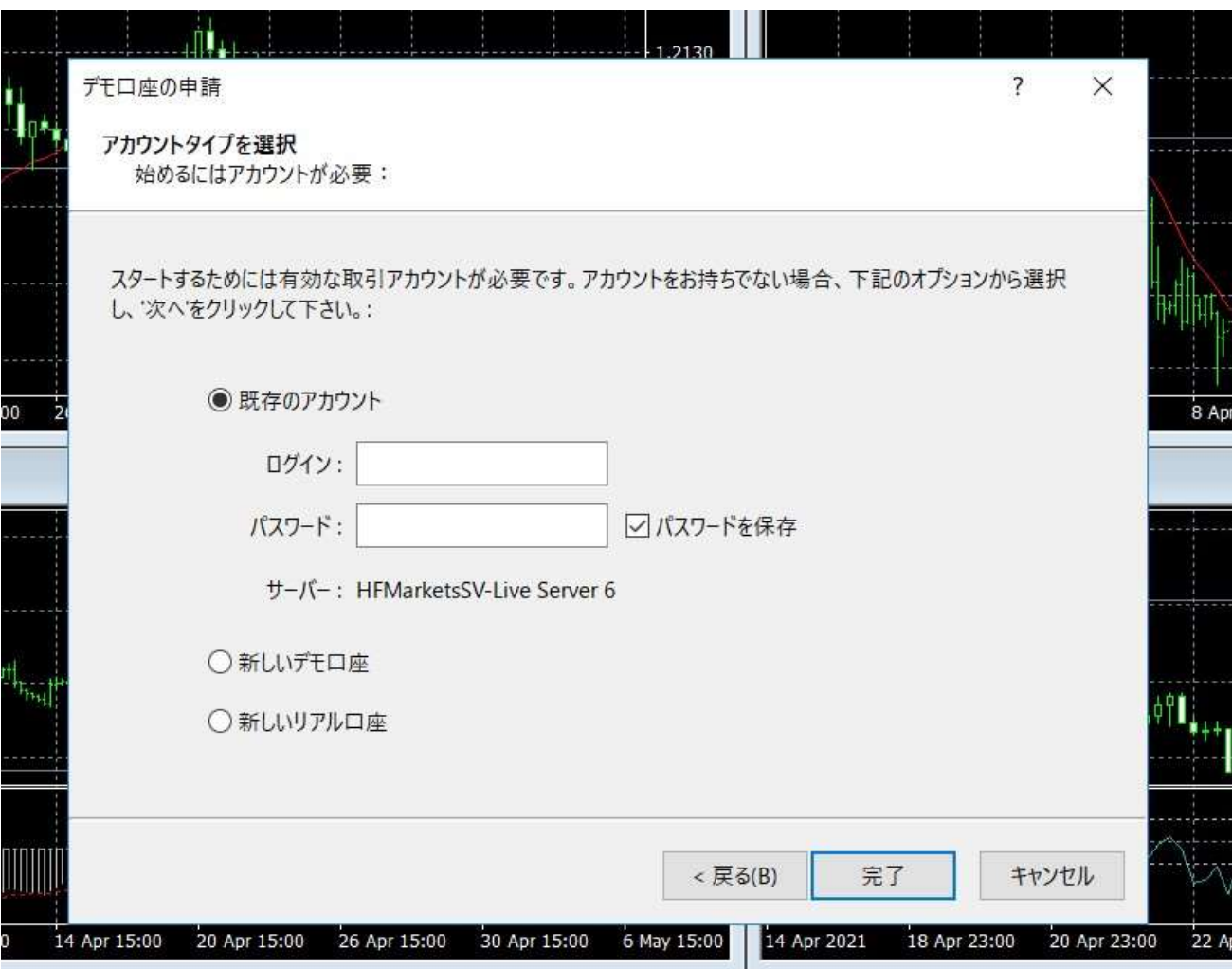

「次へ」を押すと、アカウント情報入力画面になりますので「既存のアカウント」を 選択して、メールに記載のアカウント情報を入力してください。

※パスワードは「トレーダーのパスワード」の方を入力してください。

この画面をキャンセルして後から口座情報を入力することもできます。

最初の起動時に取引サーバーの選択→ログインを要求されます。これもキャンセル することもできます。

起動したら左上の「ファイル」をクリック→「取引口座にログイン」をクリック

ここで同じようにサーバー選択、アカウント情報を入力すれば、次回以降は基本的に ログインした状態で起動します。

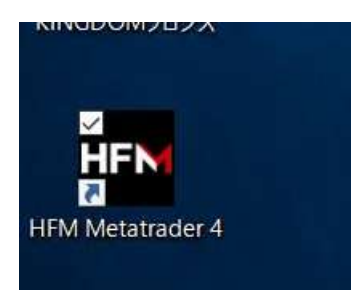

インストール完了後に、デスクトップに「HFM Metatrader4」の名前のショートカッ トができているので、これを同じく末尾に 01 や 02 など加えて名前の変更をしてお きます。

これでデスクトップには例えば末尾 01 と 02 の 2 つのショートカットがあり、それ ぞれ別の MT4 が起動することになります。

※Stable3 は一度に 3 口座まで無料配布しています。複数口座で運用する場合、MT4 を 3 つなど複数インストールしてください。

- 上記の手順で必要口座数分の MT4 を
- ※デスクトップのショートカット名を変えておく

※インストールの際に・インストールフォルダ名と・プログラムグループ名を変えて インストール

※インストール完了後にデスクトップに自動作成されるショートカットの名前を変 更する いずれの名前の変更も末尾に 01,02 を付けるなど簡単な変更で大丈夫です 以上に気を付けてインストールしてください。

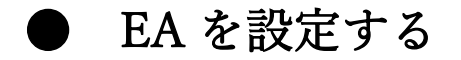

### Stable3 の EA ファイルはお持ちですか?

★ Stable3 本体ファイルは以下リンクからダウンロードしていただけます。

⇒ <http://net0123club.net/123/stable3>

認証口座以外では使用できません。正しくアフィリエイター経由として口座が開設 されたかを確認できましたら、認証サーバーに登録させていただきます。

#### 起動、ログインしている MT4 に戻ります。

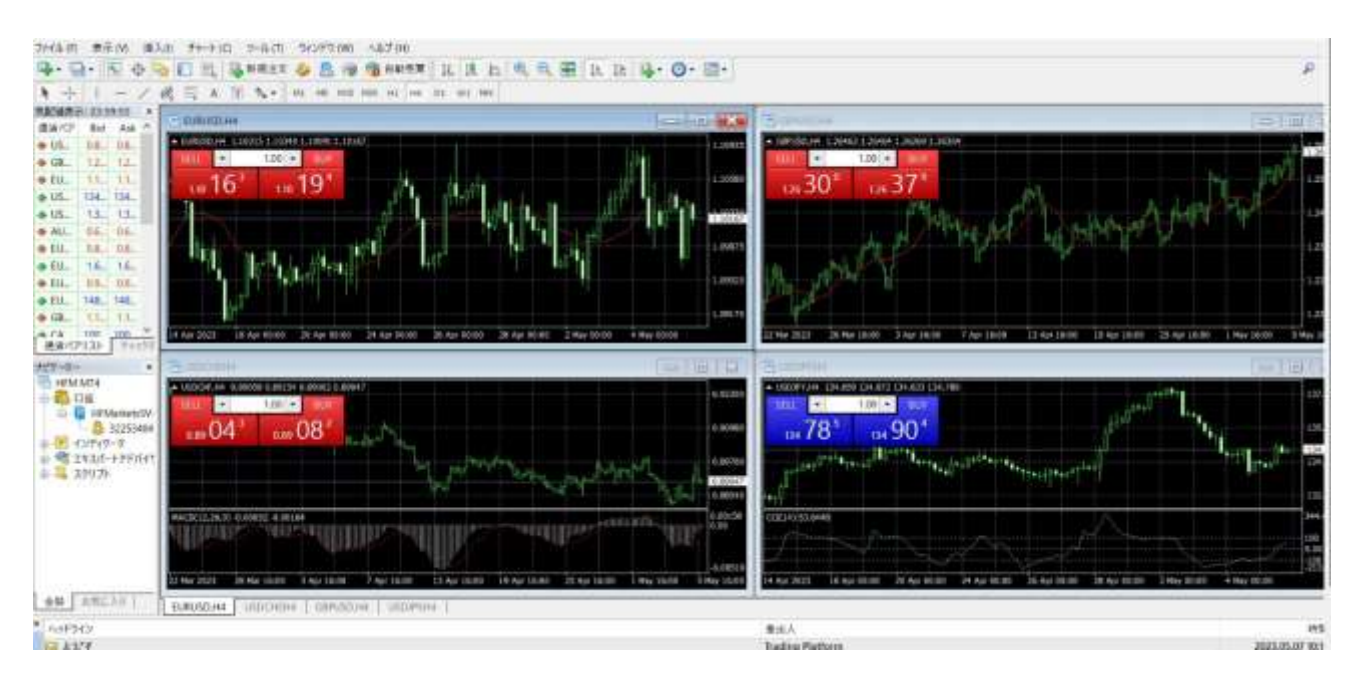

MT4 でログイン状態の時、いったん全てのチャートを X を押して閉じてしまいます。 ファイル→新規チャートを押し、USDJPY を選択します。

ゼロ口座の場合は、USDJPYb という末尾に b のついた専用チャートを開きます。

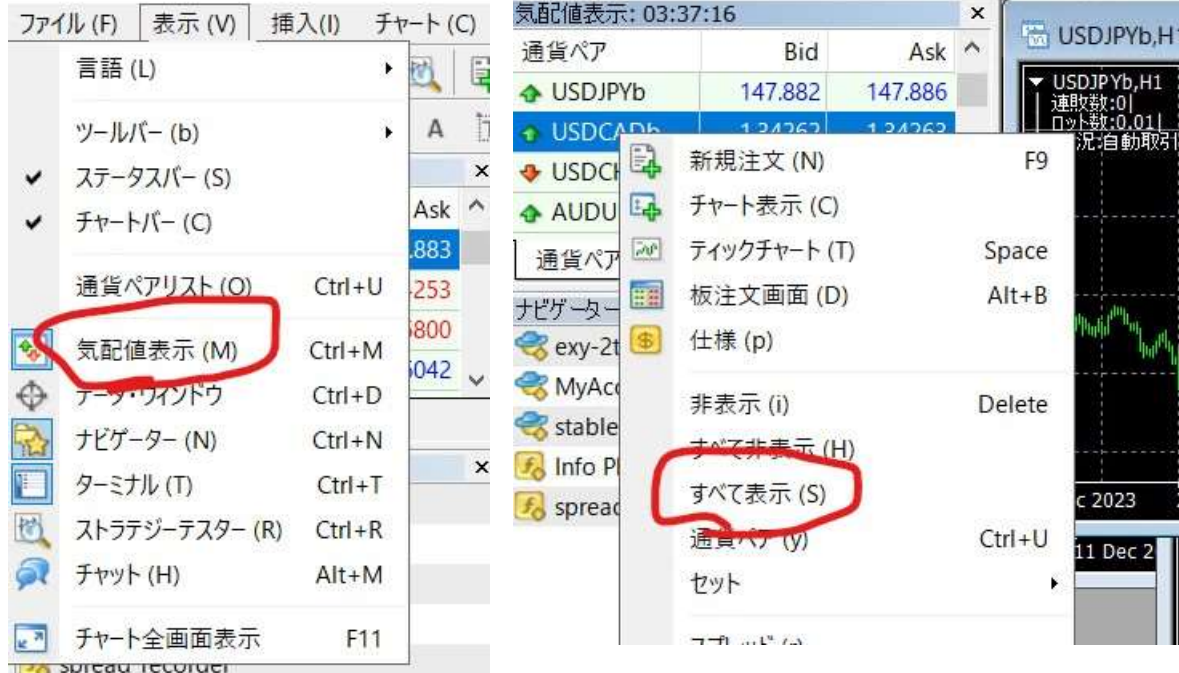

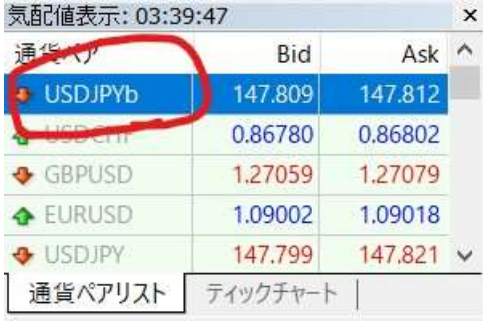

気配値表示上で右クリック、「すべて表示」をクリッ クすると、その中に USDJPYb がありますので、 USDJPYb をチャート方向にドラッグすると USDJPYb のチャートが開きます。

気配値表示が狭くて判読できない時は、気配値表示の右端をドラッグして表示を大 きくします。

以下のようにチャートが表示されたら、画像赤丸部分の拡大ボタンをクリックしま す。

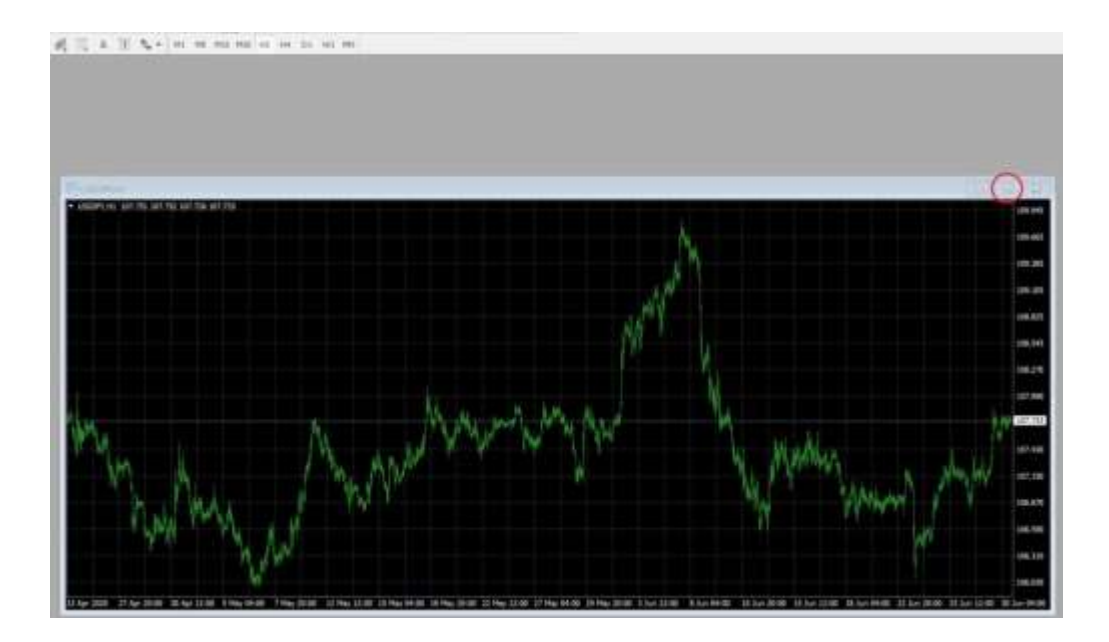

次に、チャート上部にある「M5」をクリックします。

5 分足チャートが表示されます。

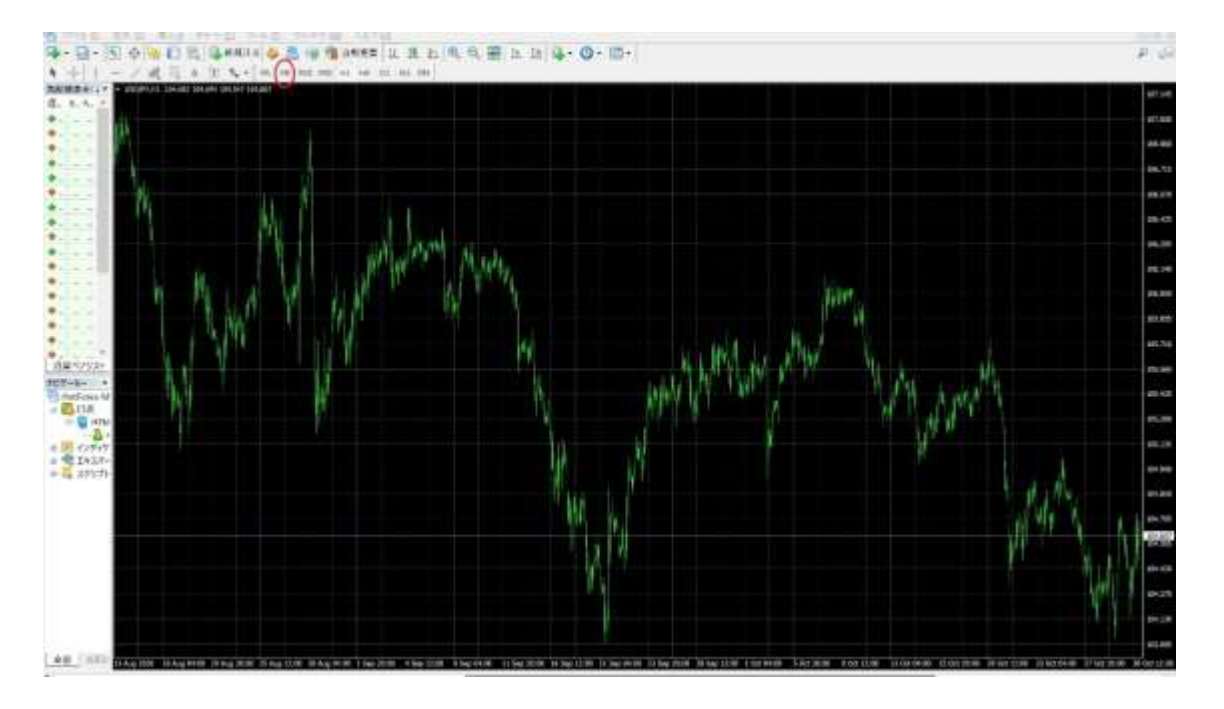

次に「ファイル」⇒「データフォルダを開く」をクリックします。

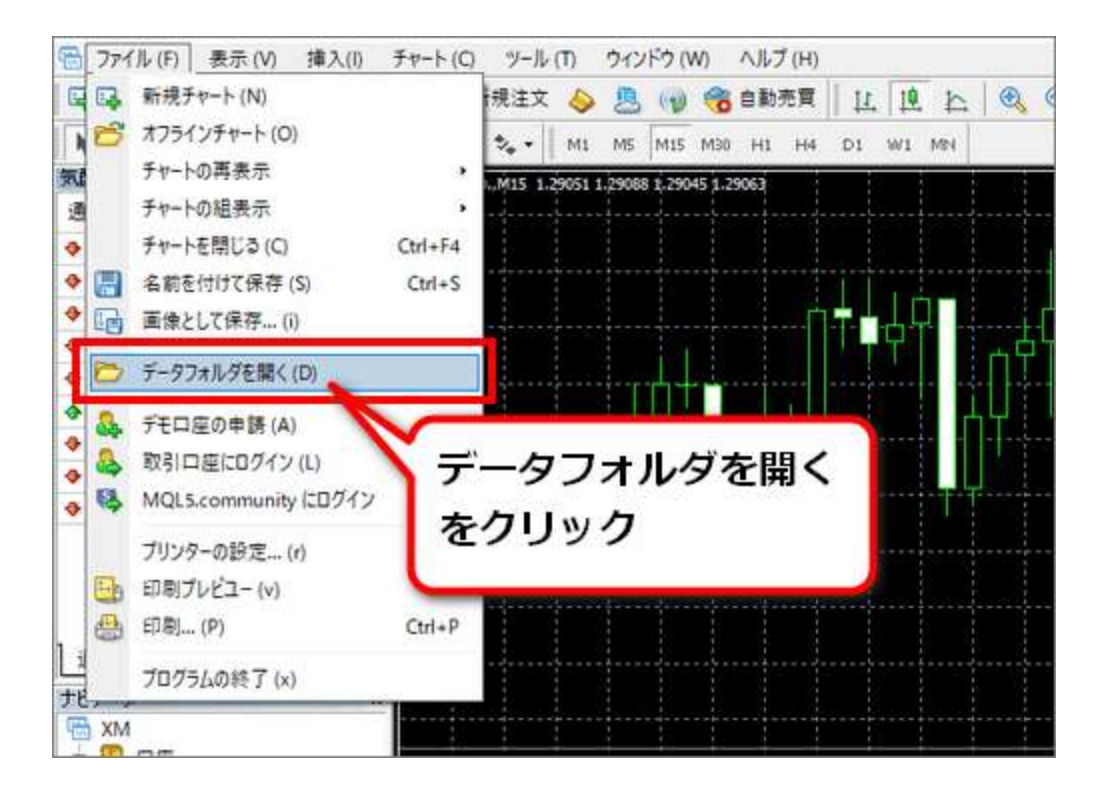

「MQL4」をクリックします。

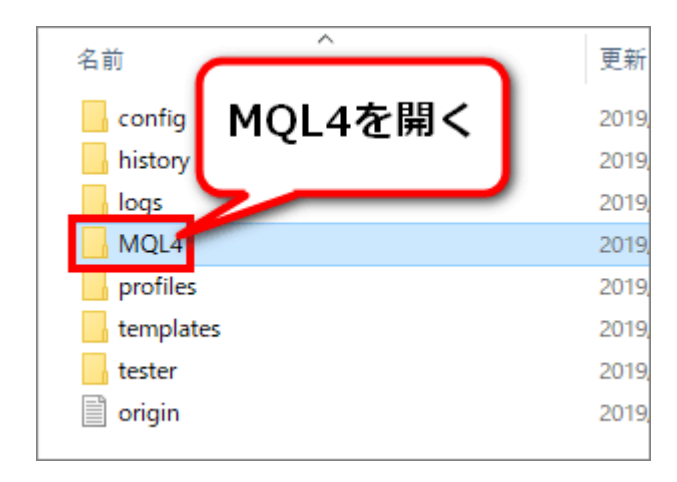

「Experts」をクリックします。

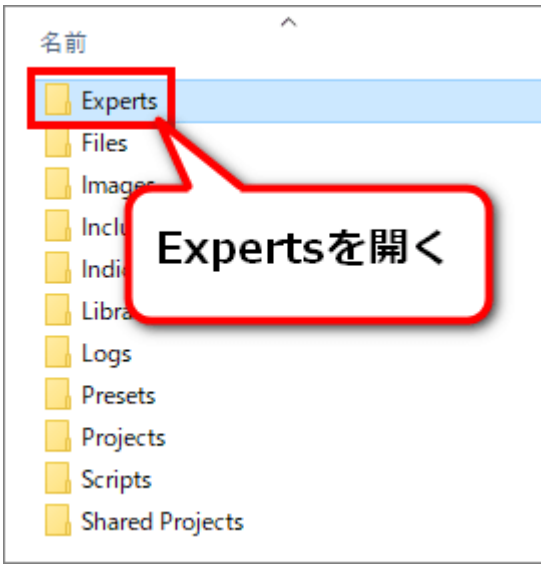

Experts フォルダ内に、stable3.ex4 ファイルをコピーして貼り付けます。

(stable3-0901.ex4 等日付の入ったファイル名になることもあります)

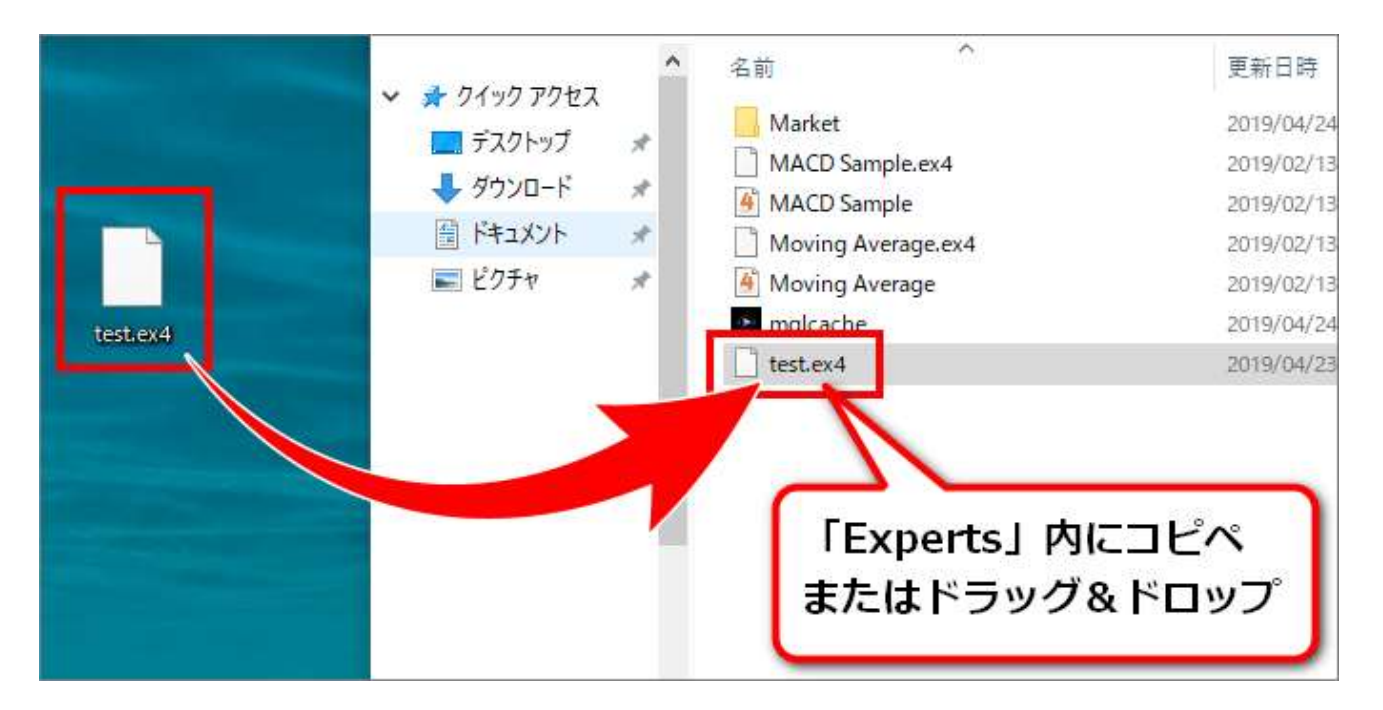

※実際には stable3.ex4 もしくは stable3-0901.ex4 等というファイル名になります。

ここまで出来ましたら、MT4 に EA ファイルを認識させるため、再起動をします。

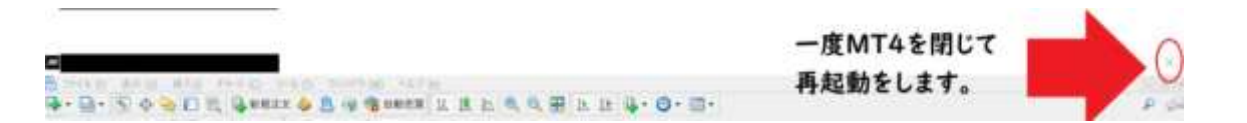

あるいは再起動せずに左側ナビゲーター欄のエキスパートアドバイザを右クリック

して反転表示

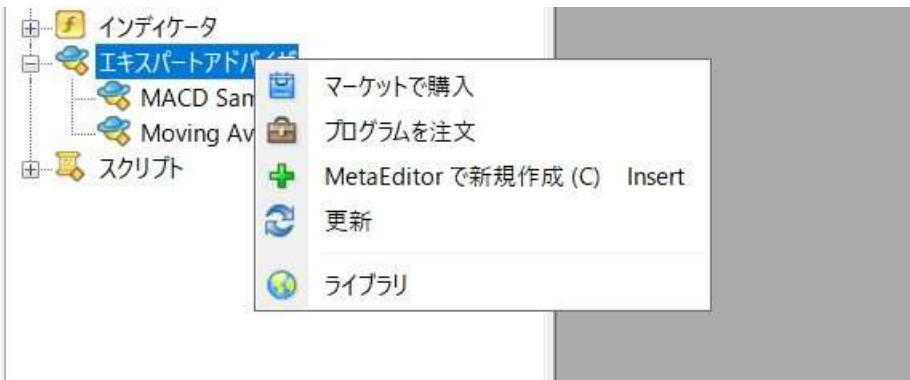

「更新」を押すと、今設置した Stable3 が表示されます。

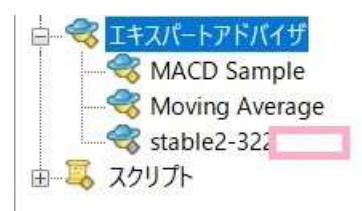

さらに stable3 を選択、右クリックして「お気に入りに追加」しておくと便利です。

## **● EAの設定・稼働方法**

それでは、EA の稼働設定を行っていきます。

ファイルメニューから新規チャートをクリック

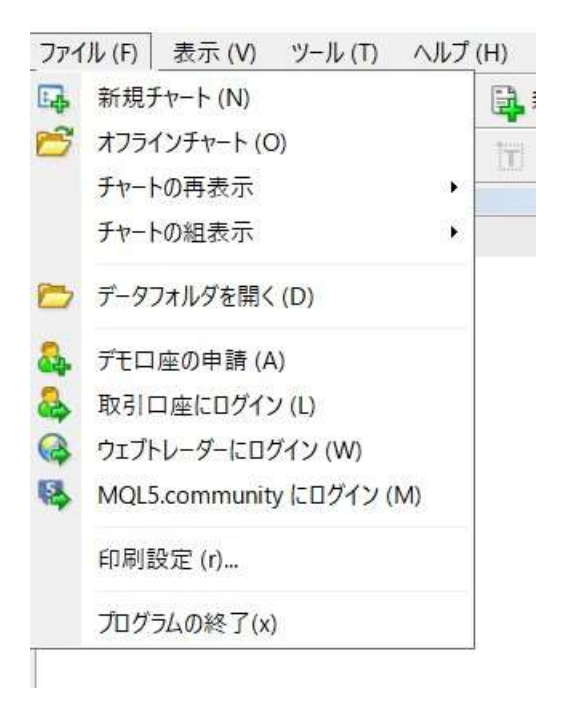

### USDJPY(ゼロ口座では USDJPYb)を選択

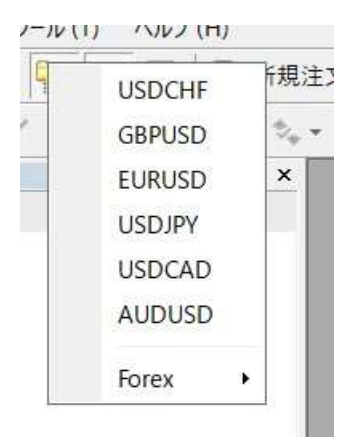

(上部のバーで H1 になっているものを)M5 をクリックして変更

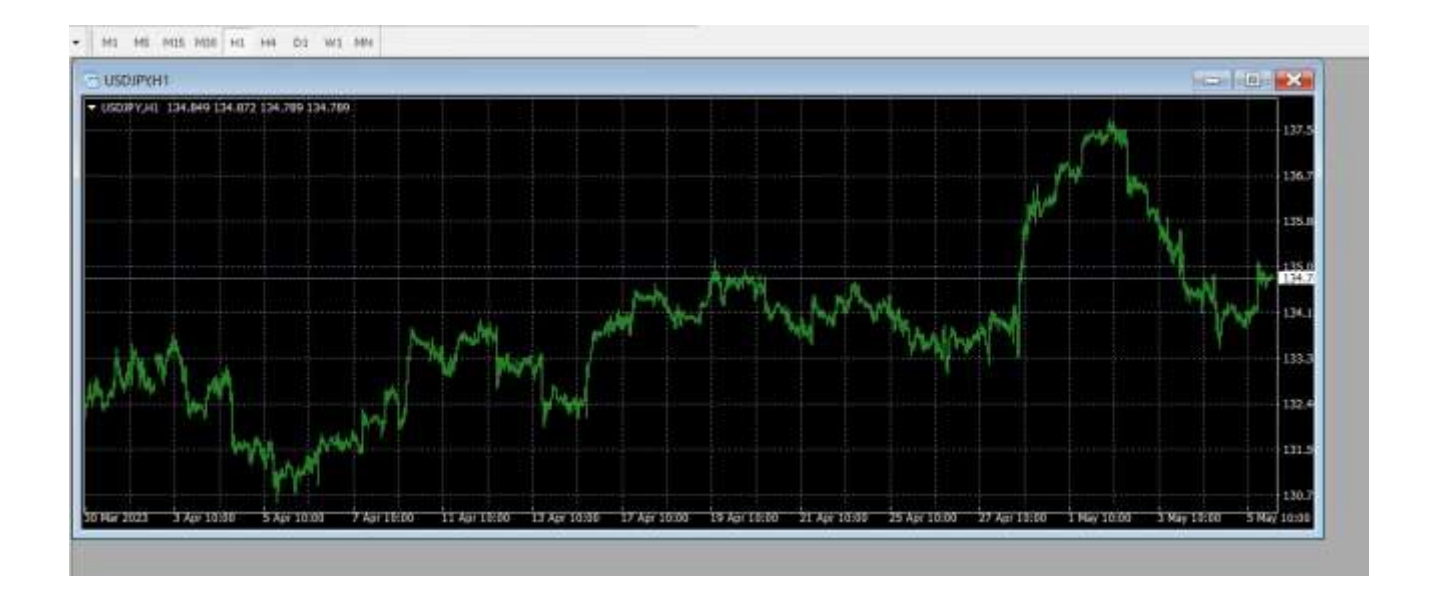

このように USDJPYb の M5(5 分足)チャートを開いておいてください。

(プレミアム口座では USDJPY の M5 チャートを開きます)

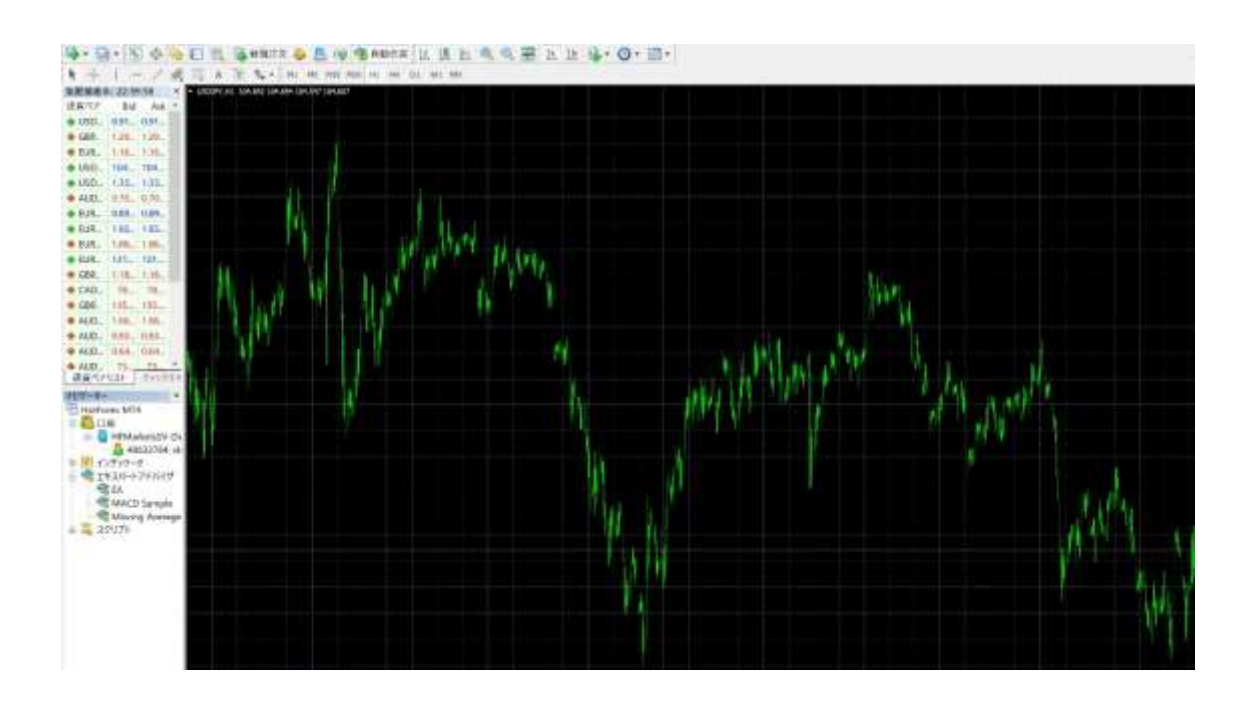

「ツール」⇒「オプション」をクリックします。

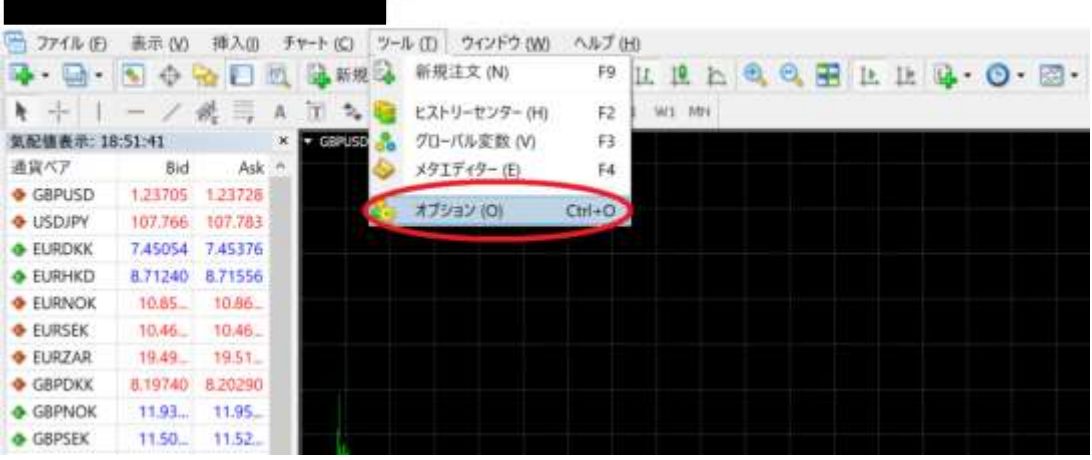

「エキスパートアドバイザー」をクリックします。

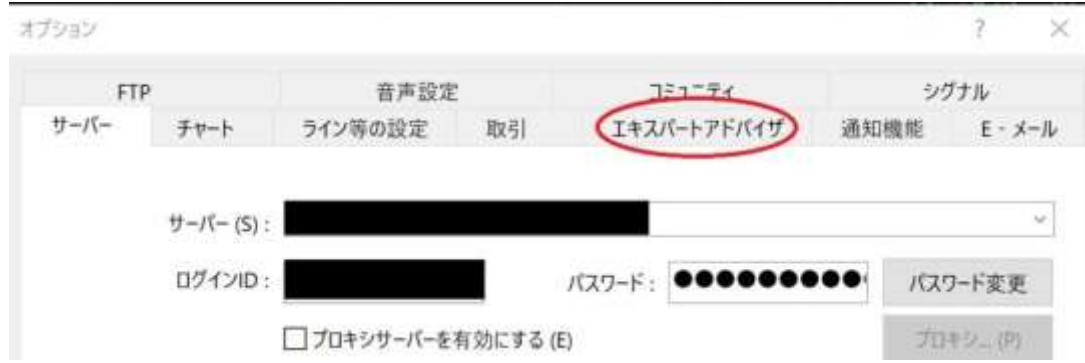

「自動売買を許可する」をクリックします。

以下の画像のように設定できましたら「OK」をクリックします。

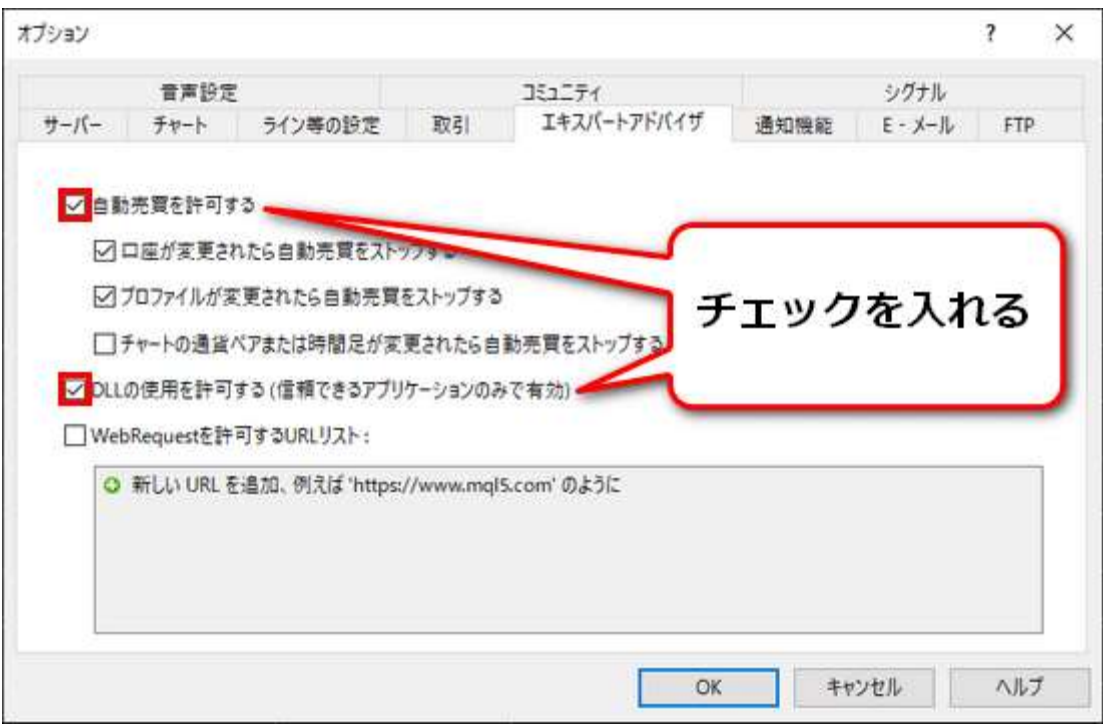

### 次に、「表示」⇒「ナビゲーター」をクリックします。

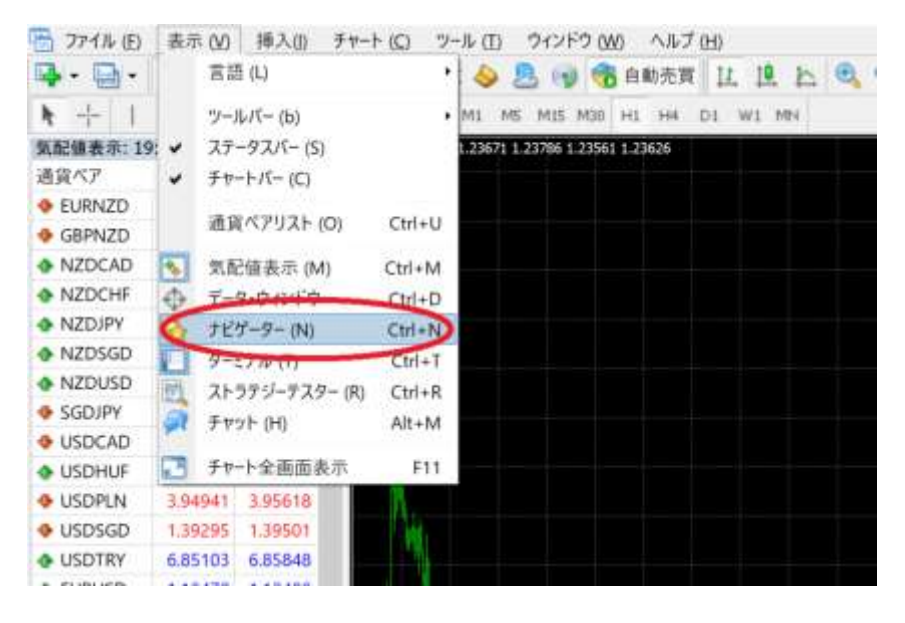

ナビゲーターウィンドウ欄にある「エキスパートアドバイザー」をクリックしま す。登録してある EA が表示されます。

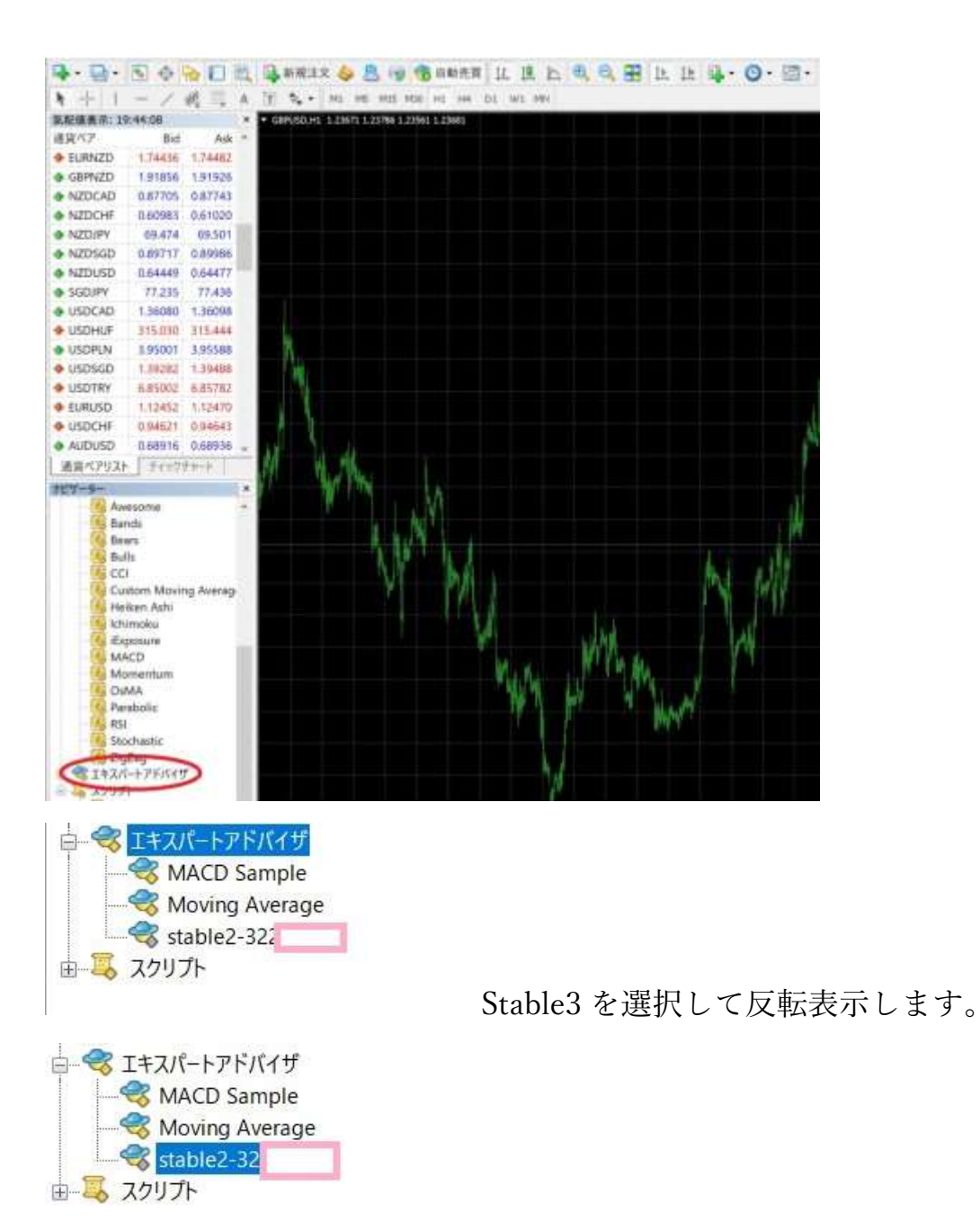

stable3 を左クリックしチャート画面にドラッグ&ドロップします。

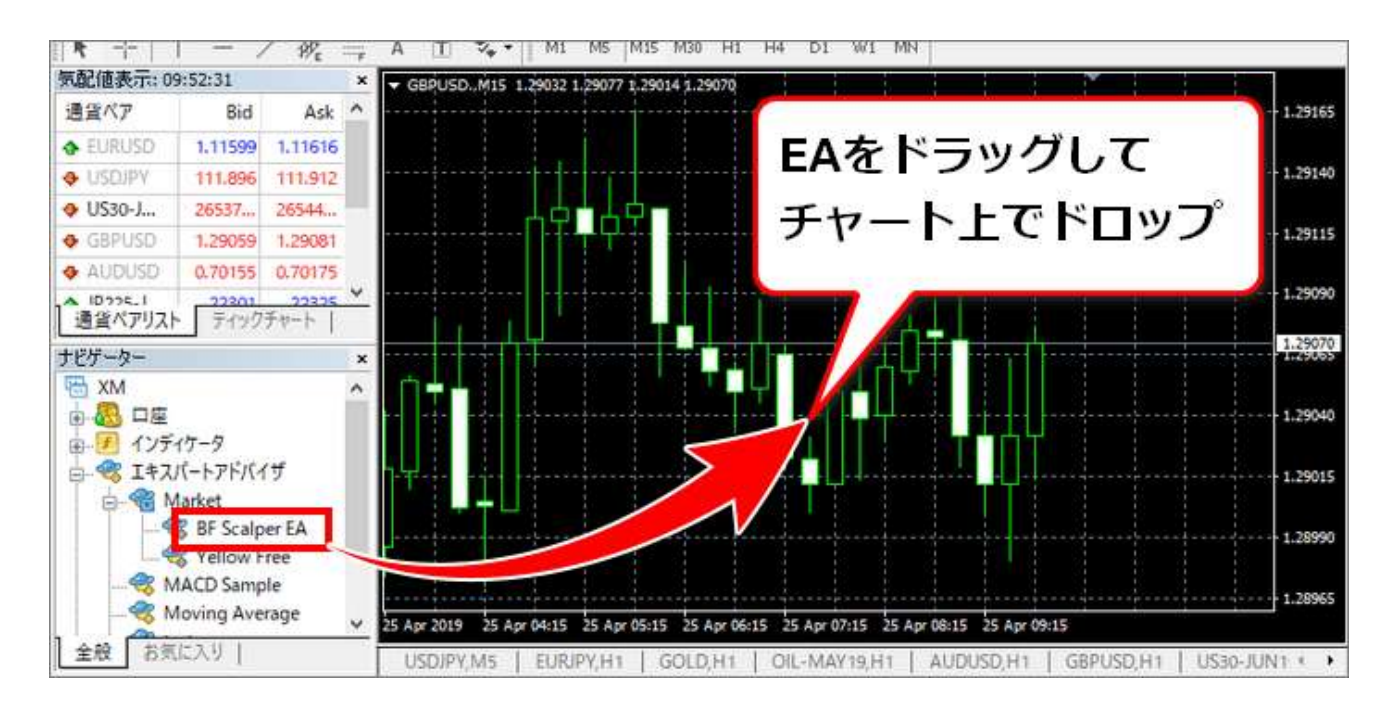

ドロップされるとダイヤログが開きます。最初に「全般」タブをクリックします。

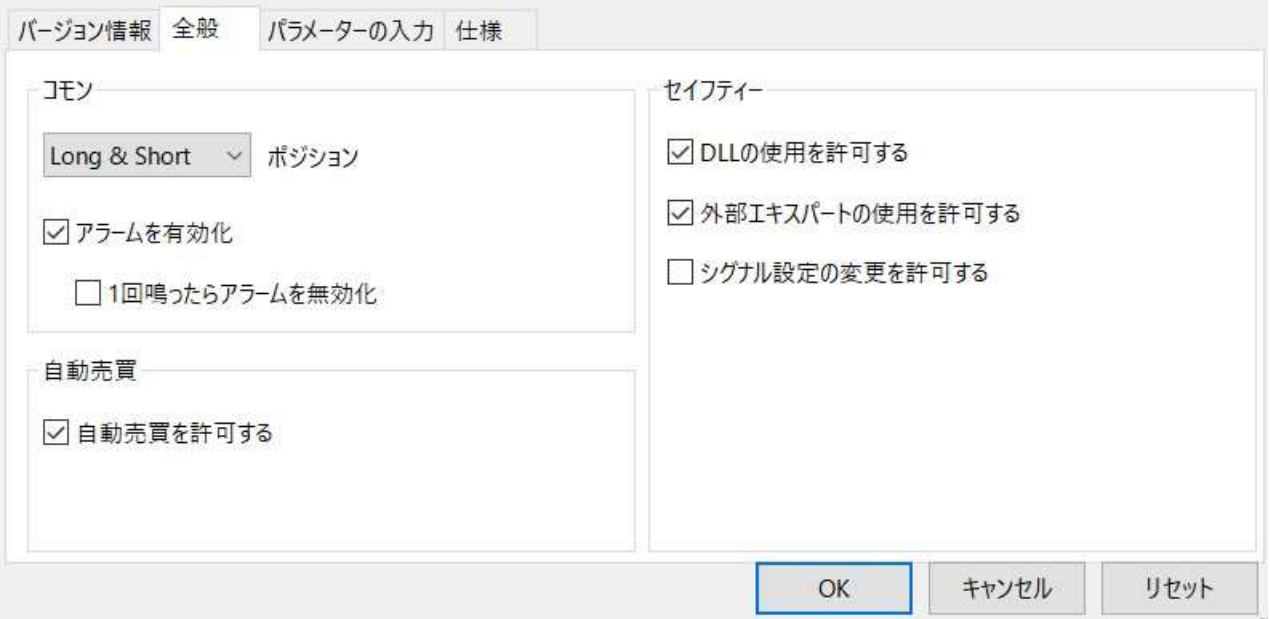

「自動売買を許可する」と「DLL の使用を許可する」「外部エキスパートの使用を 許可する」にレ点を入れます。

### 次に「パラメータの入力」をクリックします。

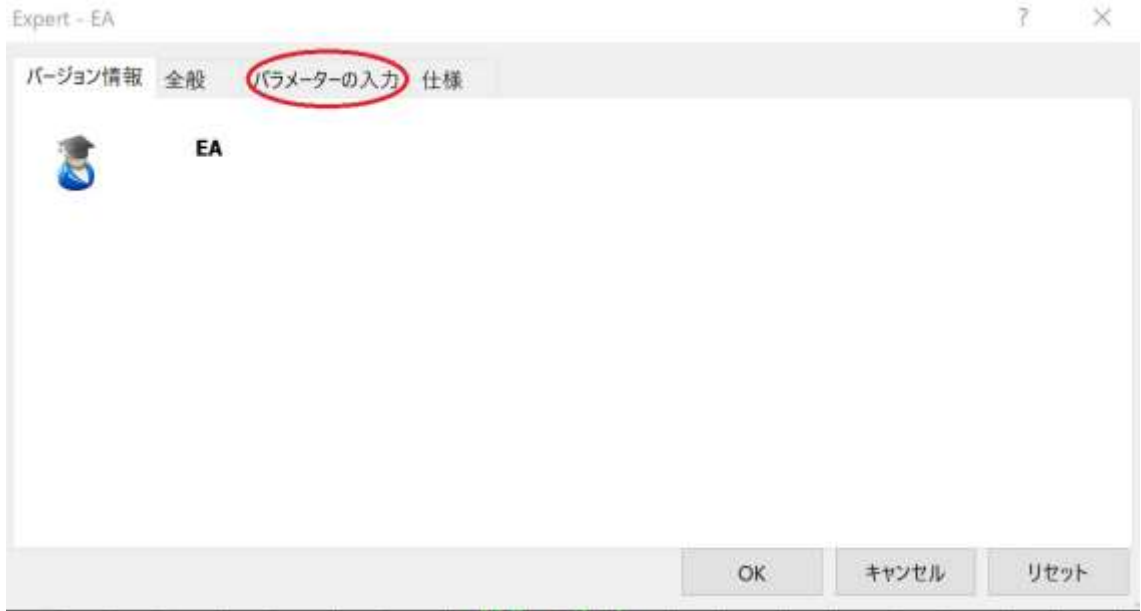

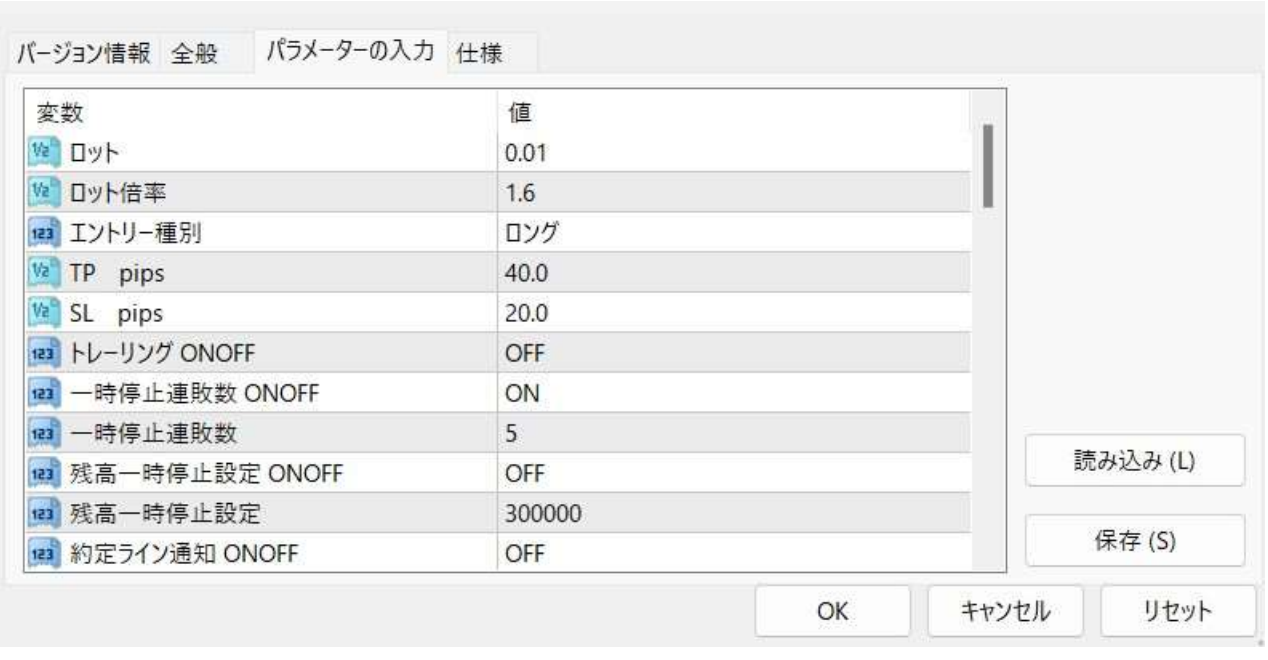

Stable3 の運用ではこのパラメーターの入力が重要です。

別紙 Stable3 運用マニュアルにある設定通りに各パラメーター項目を入力します。 推奨設定によって変わるパラメーター設定は 4 箇所程度で、他はほとんど共通です ので簡単です。

※別紙 Stable3 運用マニュアルで詳しく説明いたします。

設定入力が済みましたら OK をクリックします。

### Stable3 の推奨事項について

ここではもう一度、Stable3 の HFM(旧 HotForex)口座の推奨事項です。

口座種別はもしくは<ZeroSpread ゼロ口座>MT4・レバレッジは 1:2000 をもしく

は<Premium 口座>MT4・レバレッジ 1:2000 をお勧めします。

チャートは 5 分足(M5)、通貨ペアは USDJPY(ゼロ口座では USDJPYb)とします。

説明に戻ります。

チャート上の「自動売買」をクリックしましょう。

/-ル(T) ウィンドウ (W) ヘルプ (H) 注文◆思● 名自動売買 正卫 A & Q 田 L L L L  $\bullet$   $\parallel$  M1 M5 M15 M30 H1 H4 D1 W1 MN V USDJPY, M5 134.825 134.839 134.789 134.789

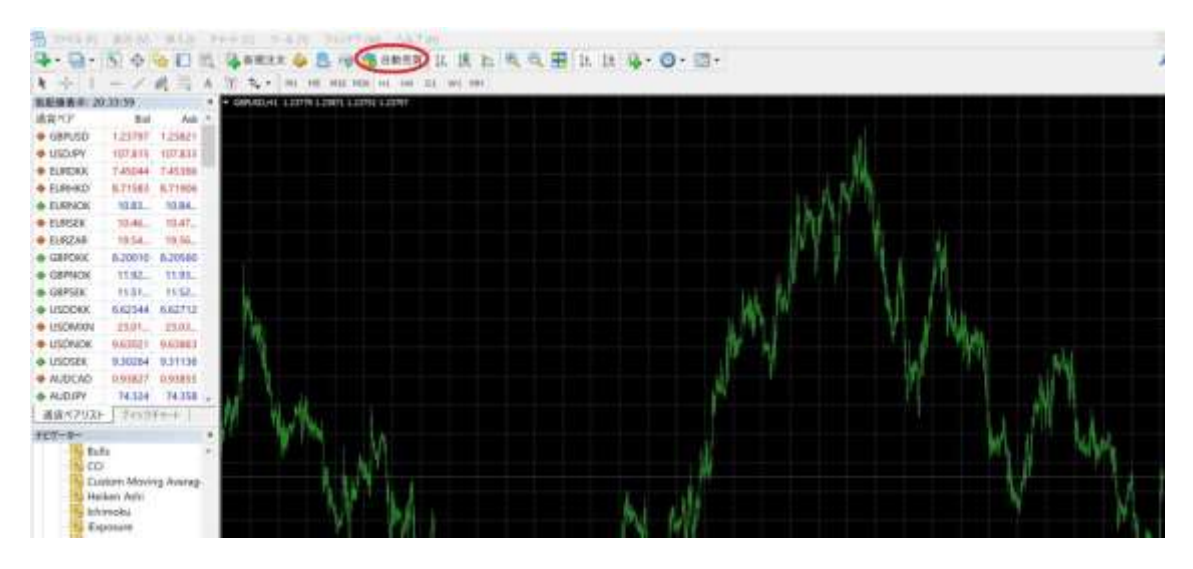

自動売買のアイコンが赤丸から緑丸に変わります。

またチャート右上の顔マークが笑顔になっていれば自動売買が稼働します。

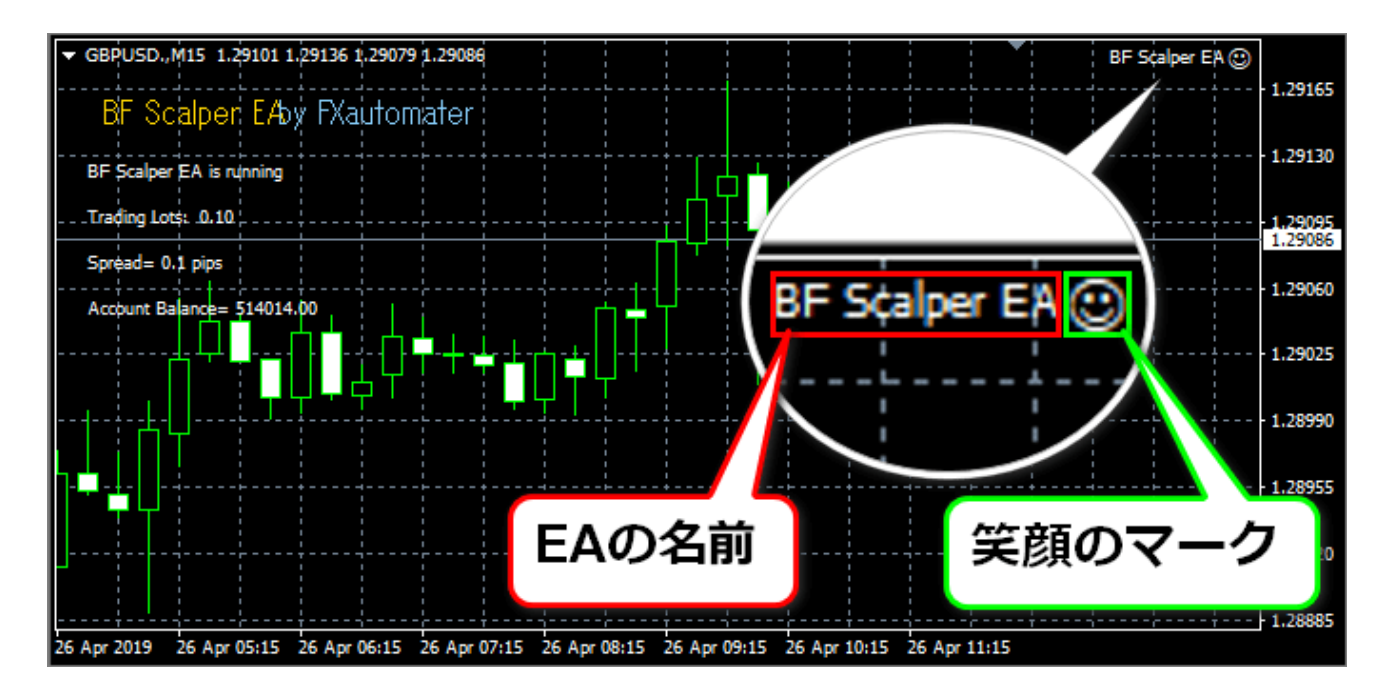

尚、チャート内右上の顔マークをクリックすると EA の設定画面が開きます。 全般タブで自動売買や DLL が許可されているかを確認したり、パラメータータブで は設定状況を確認、変更をすることができます。

さらに Stable3 の正規版では、市場が開いている時間帯で口座番号を照会し認証を しています。認証をされますと、チャート右上に Reset ボタン等が出現し、チャー ト左上に「ロット数」「連敗数」「自動取引稼働中」などの表示がされます。

市場の開場時のみ認証をしていますので、週末など平常時に設定変更した場合など は開場まで認証をお待ちください。

※試用版は口座縛りがありませんので認証作業がなく右上のボタン、左上の稼働状 況などが常に表示されます。

また損切後の再稼働、パラメーター設定変更後、自動停止した後の(パラメーター変 更の有無を問わず)再稼働の時は、必ずチャート右上の Reset ボタンを押して、続い て開くダイアログで OK を押してください。Reset ボタンを押さないと正常に稼働し ませんのでご注意ください。

以上が、Stable3 の設置・稼働方法となります。

- ●マニュアル・Stable3 本体はお手元にございますか?
- **★ Stable3(MT4・EA)基本設定マニュアル**

本マニュアルとなります。

運用マニュアルです

推奨設定ではリスクが 1 年に 1 回程度しか発生しないため、放置しても高利益 を獲得できる運用法となります。

- **★ Stable3 運用マニュアル**
- ⇒ <https://net0123club.net/fxcontents/stable3slong.pdf>

専用エクセルシートにて設定値が自動計算されます。

- **★ Stable3 運用エクセル**
- ⇒ <https://net0123club.net/fxcontents/stable3long.xlsx>

Stable3 の口座認証の申請は、HFM ライブ口座を必要数開設してから

必ずメールに記載の Stable3 本申請用リンクからお申し込みください。

★ 万が一、メール送信後 5 日経過しても返信がない場合は下記フォームからご連 絡ください。

⇒ <https://www.form-answer.com/applications/EWWAN>

・無料で・無期限で使用できる Stable3 のお申込みがまだの方は

★下記より正規版 Stable3 を無料でお申込みいただけます。

※指定の FX 事業者での無料口座開設が必要となります

⇒ <https://net0123club.net/fx-hfm/st3/>

★また(口座縛りの無い)無料試用版を試したい方は下記よりお申込みいただけます。

※各社の MT4 にて自由に使用できますが、試用には期間制限があります

⇒ <https://net0123club.net/fx-hfm/movetonoteunlimited/>